# **Budget and Finance Workshop**

## Table of Contents

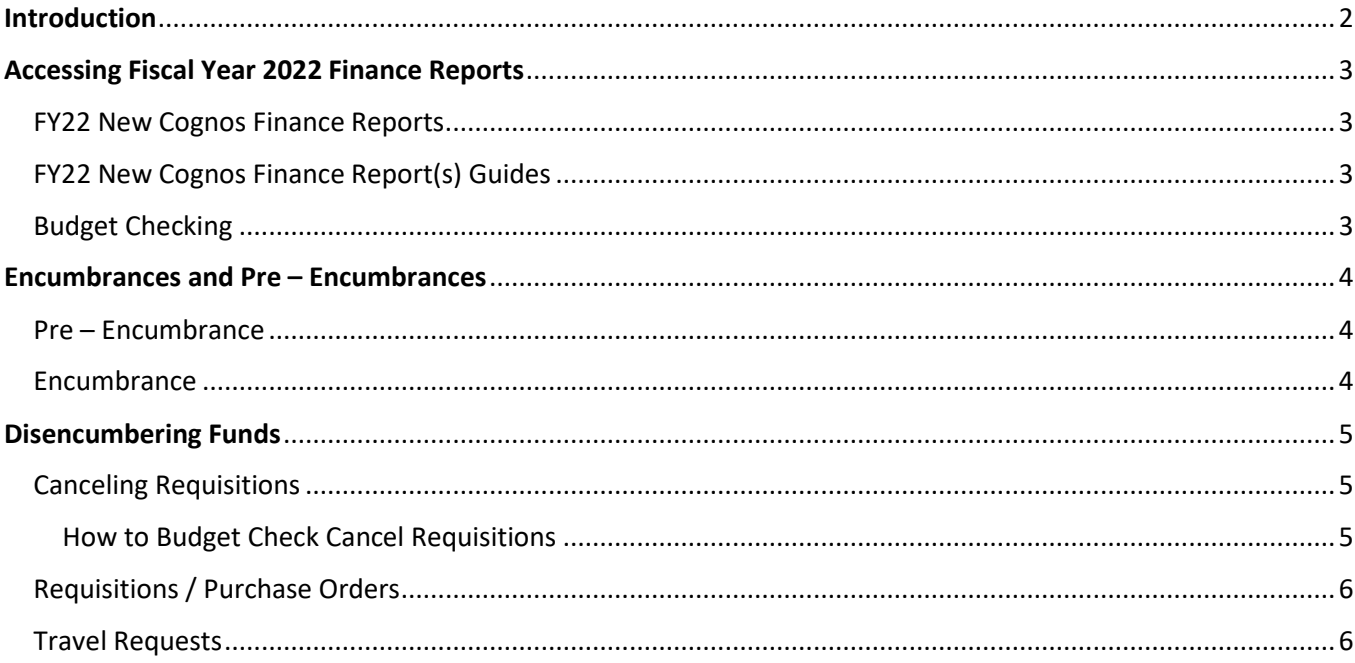

### <span id="page-1-0"></span>**Introduction**

#### **Budget and Finance Workshop**

Thanks for attending our Budget and Finance Workshop. In this workshop we will go over the following:

- Fiscal Year 2022 Finance Reports
- Budget Checks
- Encumbrance
- Pre Encumbrance
- Canceling Requisitions
- Closing Travel Requests and
- Procure to Pay Report

#### **This session will be recorded and available to view at a later time.**

If you have any questions, please email the Budget Office at **Budget.Office@untdallas.edu** 

## <span id="page-2-0"></span>**Accessing Fiscal Year 2022 Finance Reports**

#### <span id="page-2-1"></span>**FY22 New Cognos Finance Reports**

Cognos reports can be accessed at:<https://finance.untsystem.edu/reporting>

• *Saving this link as a bookmark on your browser allows you to easily access the reports.* 

#### <span id="page-2-2"></span>**FY22 New Cognos Finance Report(s) Guides**

- **FIN030- [Budget Overview with Associated Revenue](https://cognospd.admin.unt.edu/bi/?pathRef=.public_folders%2FBudget%2Band%2BFinance%2BBasic%2BReports%2FFIN030%2B-%2BBudget%2BOverview%2Bwith%2BAssociated%2BRevenue)** [\(Guide\)](https://finance.untsystem.edu/sites/default/files/budget/guide-fin030_budgetoverview_w_associatedrevenue_v1.0.pdf) this report is similar to the FIN001 Budget Overview and it was created to provide the updates on the new budget check level of FY22.
- **FIN031- [Budget Availability](https://cognospd.admin.unt.edu/bi/?pathRef=.public_folders%2FBudget%2Band%2BFinance%2BBasic%2BReports%2FFIN031%2B-%2BBudget%2BAvailability)** [\(Guide\)](https://finance.untsystem.edu/sites/default/files/budget/guide-fin031_budgetavailability_v1.0.pdf) this report was created for a quick glance of the available budget for B-Level account activity only.

#### <span id="page-2-3"></span>**Budget Checking**

FY22 budget check takes place with chart fields of Dept ID/Fund Cat/ Fund, and D-Level Accounts for ABA transactions and **B-level Accts for ePro (Requisitions), IDT, Pcard, ePar, and Travel.**

#### **Note:**

In the Cognos search page, enter the Department ID of the budget report you are wanting to retrieve in the search page.

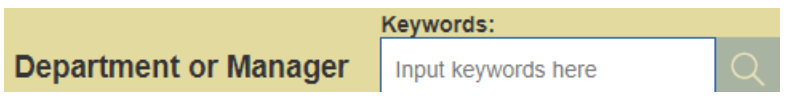

You have the option to filter the budget report by clicking **Next** and enter the appropriate fields.

Once you have finalized the filter click **Finish** to retrieve the budget report.

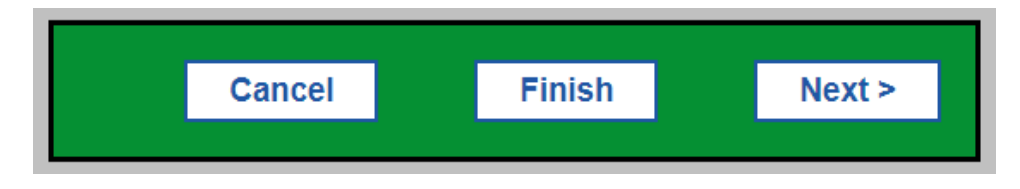

Reports that are pulled can be emailed to the recipient directly by using the following icon.

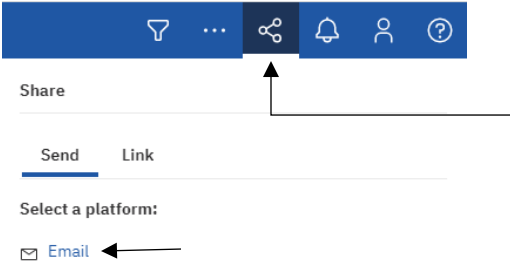

Fill in the desired email address, any additional information, and your onscreen results will be emailed from within the Cognos program.

## <span id="page-3-0"></span>**Encumbrances and Pre – Encumbrances**

<span id="page-3-1"></span>**Pre – Encumbrance** Funds that are being held and removed from the department's available budget once a user budget checks a requisition or enters an ePAR for a vacant position for a staff/faculty.

<span id="page-3-2"></span>**Encumbrance** Funds that are being held and removed from the departmental available budget once a requisition is converted to a purchase order when users complete a travel request in Concur or a new hire ePAR has been entered for a staff/faculty.

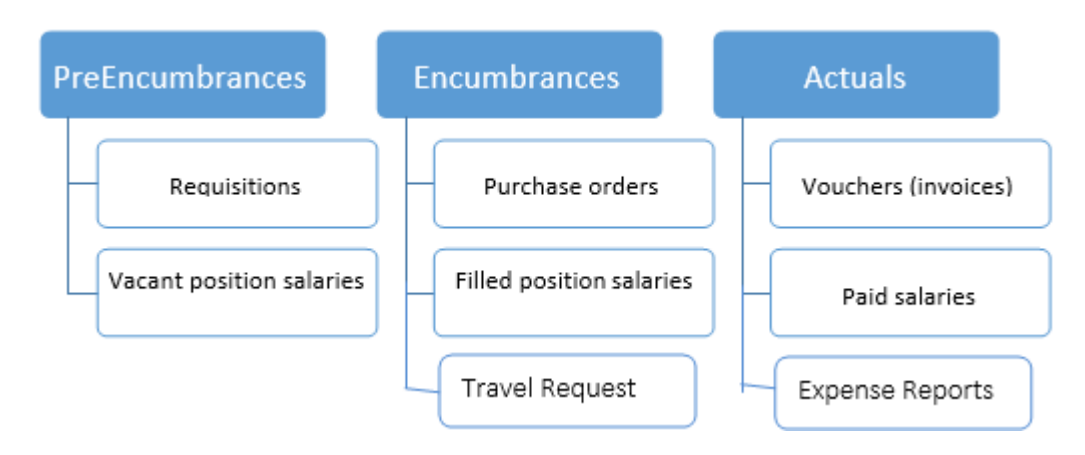

**Note:** Departments should monitor Pre-Encumbrance and Encumbrance to find funds that no longer need to be held and be released back to the department's available budget.

## <span id="page-4-0"></span>**Disencumbering Funds**

#### <span id="page-4-1"></span>**Canceling Requisitions**

Users must budget check cancel requisitions to release the funds that are being held in Pre-Encumbrance

#### <span id="page-4-2"></span>How to Budget Check Cancel Requisitions

Go to [EIS Financials](https://myfs.unt.edu/psp/ps/EMPLOYEE/ERP/h/?tab=DEFAULT&cmd=login&errorCode=105&languageCd=ENG) → *Employee Self-Service* → *Procurement* → *Manage Requisitions* → in *Request State* select **Canceled** → in *Budget Status* select **Not Budget Checked** → Input *Date From* **9/01/2021** → Click **Search**

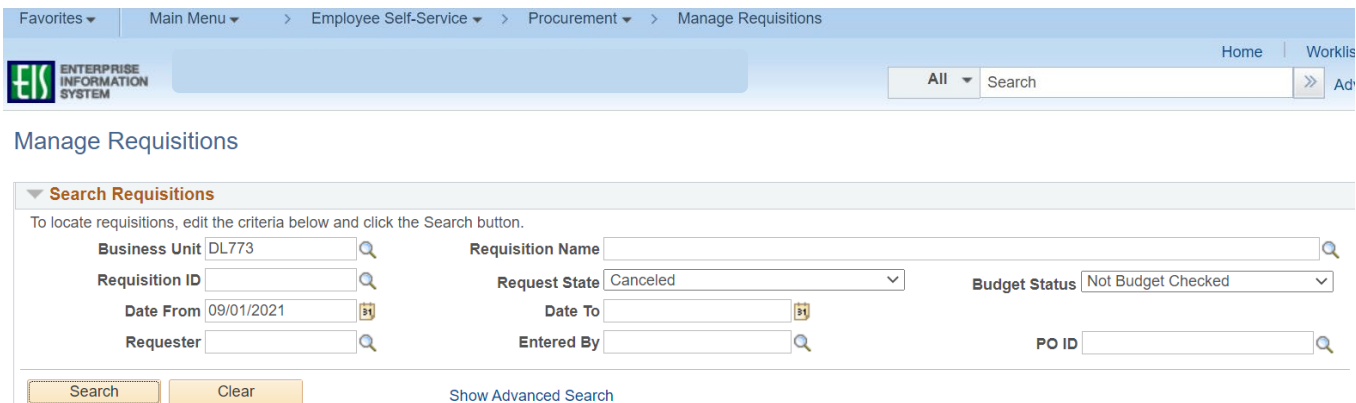

After your results have populated, under *Select Action* click on the scroll down arrow and select **Check Budget** → Click **Go**

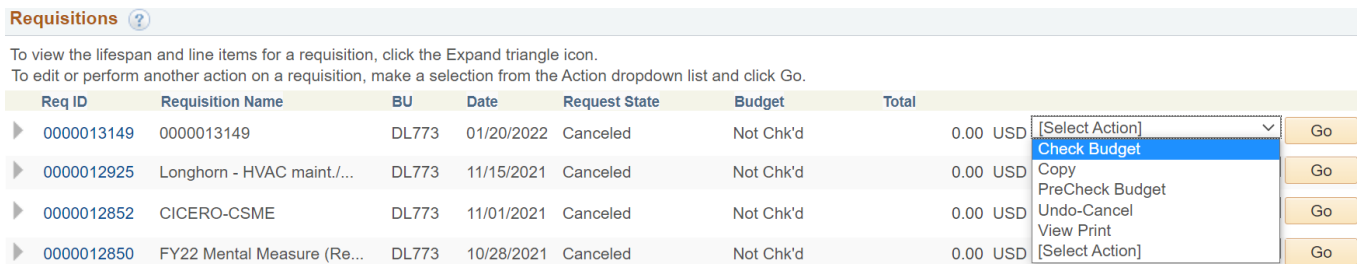

**Note:** Canceled Requisitions must be valid to disencumber funds.

#### <span id="page-5-0"></span>**Requisitions / Purchase Orders**

Users must monitor requisitions/ purchase orders. The **FIN009- [Procure to Pay](https://cognospd.admin.unt.edu/bi/?pathRef=.public_folders%2FBudget%2Band%2BFinance%2BBasic%2BReports%2FEncumbrance%2BManagement%2BReports%2FFIN009%2B-%2BProcure%2Bto%2BPay%2B%2528P2P%2529) [\(Guide\)](https://finance.untsystem.edu/sites/default/files/budget/guide-fin009_procuretopayp2p_v2.0.pdf)** - report can assist to view any open Pre-Encumbrance or Encumbrances that departments are able to identify if these requisitions or purchase order that no longer need to be open.

- Departments must email UNT System buyers [\(Buyers@untsystem.edu\)](mailto:Buyers@untsystem.edu) to request to close out any no longer needed purchase orders and disencumber the funds.
- Make certain invoices are paid by following up with the vendor or sending the invoice to Invoices SYS [\(Invoices@untsystem.edu\)](mailto:Invoices@untsystem.edu).

#### <span id="page-5-1"></span>**Travel Requests**

If a user completes a travel request and never attends the travel, the request must be closed in Concur in order for the Encumbrance to be released.

- If the user does not close the travel request that was never complete, the encumbrance will continue to rollover to the next fiscal year until the request is closed.
- Please click on the following link to view instructions on how to close a Concur trip Request: Close [Travel Request](https://nam04.safelinks.protection.outlook.com/?url=http%3A%2F%2Fassets.concur.com%2Fconcurtraining%2Fcte%2Fen-us%2Fcte_en-us_exp_rqst_manually-close-request.html&data=04%7C01%7CDenise.Valdez%40untdallas.edu%7C32c823d03bfe4601cd7d08d9e1c1c42c%7C70de199207c6480fa318a1afcba03983%7C0%7C0%7C637789044594926493%7CUnknown%7CTWFpbGZsb3d8eyJWIjoiMC4wLjAwMDAiLCJQIjoiV2luMzIiLCJBTiI6Ik1haWwiLCJXVCI6Mn0%3D%7C3000&sdata=cImi8SQW3BEHlajyQhUW%2FohyMD4zlhtXZzgXlrMml%2Fg%3D&reserved=0)
- **FIN022- [Concur Summary \(Budgetary/Non-Budgetary\)](https://cognospd.admin.unt.edu/bi/?pathRef=.public_folders%2FBudget%2Band%2BFinance%2BBasic%2BReports%2FFIN022%2B-%2BConcur%2BSummary%2B%2528Budgetary%252FNon-Budgetary%2529)** Report will assist in identifying the users that have encumbrance held for a travel request that was complete.
- For any other travel questions, please visit UNT System Travel Site: <https://finance.untsystem.edu/travel>